ENERGY MANAGEMENT, SAVE ENERGY, ENERGY MANAGEMENT SOFTWARE, ENERGY MONITORING, INDUSTRY ENERGY EFFICIENCY SOFTWARE, ENERGY USAGE, ENERGY MANAGEMENT SYSTEM, REPORT AND DASHBOARD, COST ALLOCATION AND BILLING, ISO50001, ENERGY PERFORMANCE CERTIFICATION OF BUILDINGS, REPORTING AND DATA VISUALIZATION TOOL

# **AVReporter Data Editor for Excel Users Manual**

<http://www.twitter.com/avreporter> <http://www.energy-management-software.org/>

## **Table of contents**

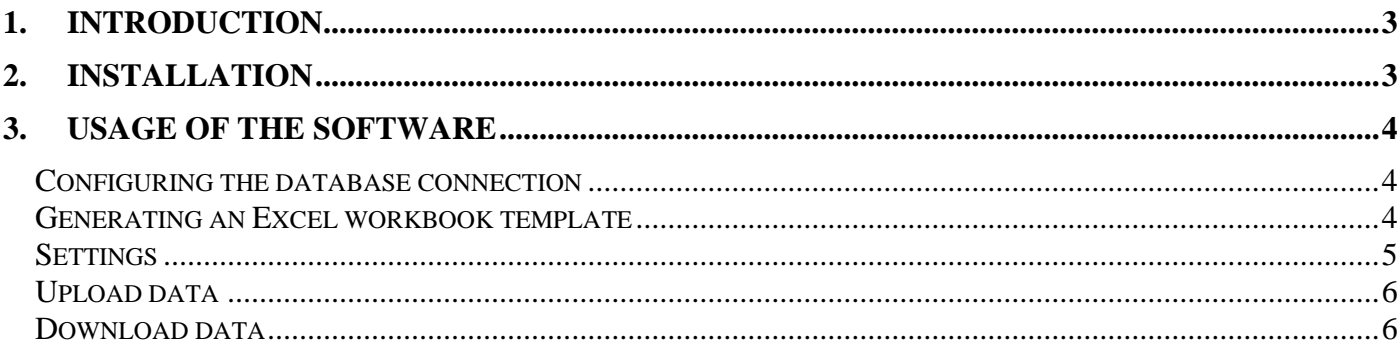

## <span id="page-2-0"></span>1. **Introduction**

This software is an extension package, created for Microsoft Excel. It allows us to modify logged data inside our database and manually adding new data rows as well. After the installation the software will integrate into Microsoft Excel, extending its base-functions with the data-editor functions of AVReporter. The software is capable of downloading data from the database, and displaying the data inside the cells.

<span id="page-2-1"></span>The software requires registration inside the AVReporter Desktop Manager module.

## 2. **Installation**

To launch the installer, we have to execute the "AVReporter Data Editor for Excel Setup.exe".

The program requires the following softwares and components:

- Microsoft Office Excel 2010
- .NET Framework 4.0 [http://download.microsoft.com/download/9/5/A/95A9616B-7A37-4AF6-BC36-](http://download.microsoft.com/download/9/5/A/95A9616B-7A37-4AF6-BC36-D6EA96C8DAAE/dotNetFx40_Full_x86_x64.exe) [D6EA96C8DAAE/dotNetFx40\\_Full\\_x86\\_x64.exe](http://download.microsoft.com/download/9/5/A/95A9616B-7A37-4AF6-BC36-D6EA96C8DAAE/dotNetFx40_Full_x86_x64.exe)
- VSTO 2010 Runtime <http://www.microsoft.com/en-us/download/details.aspx?id=43664>
- Office 2010 Primary Interop Assemblies [http://www.microsoft.com/downloads/en/details.aspx?FamilyID=938fe8ad-583b-4bd7](http://www.microsoft.com/downloads/en/details.aspx?FamilyID=938fe8ad-583b-4bd7-a345-23250dc15855) [a345-23250dc15855](http://www.microsoft.com/downloads/en/details.aspx?FamilyID=938fe8ad-583b-4bd7-a345-23250dc15855)

The installer will check whether the mentioned components are available, and if needed it will offer the installation of the components.

After the installations has been completed we can launch Microsoft Excel. We will see a new tab on the top called **AVR Data Editor.**

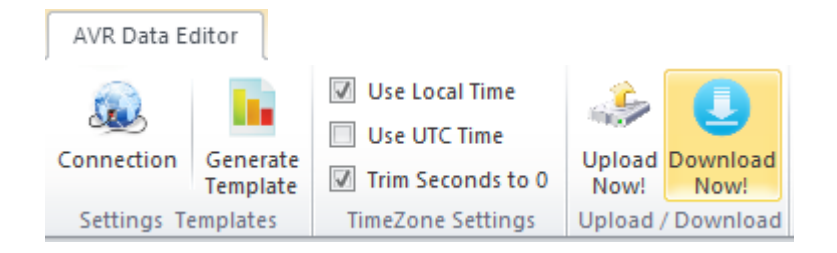

If this menu displays, it indicates that the setup has been succesful. If it does not show up, the most common reason is because one of the mentioned components are not installed.

## <span id="page-3-0"></span>3. **Usage of the Software**

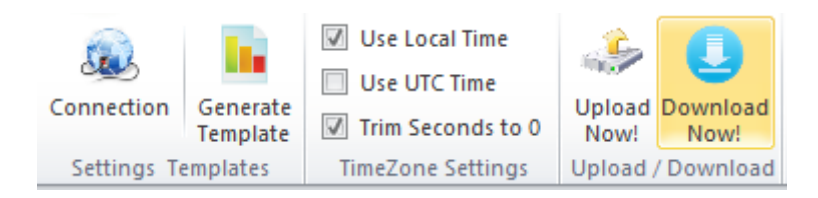

#### <span id="page-3-1"></span>**Configuring the database connection**

Click on the "**Connection**" button. In the popup window you can modify the database connection parameters. If you do not know these parameters, ask for assistance from the system administrator. The default settings can be seen here:

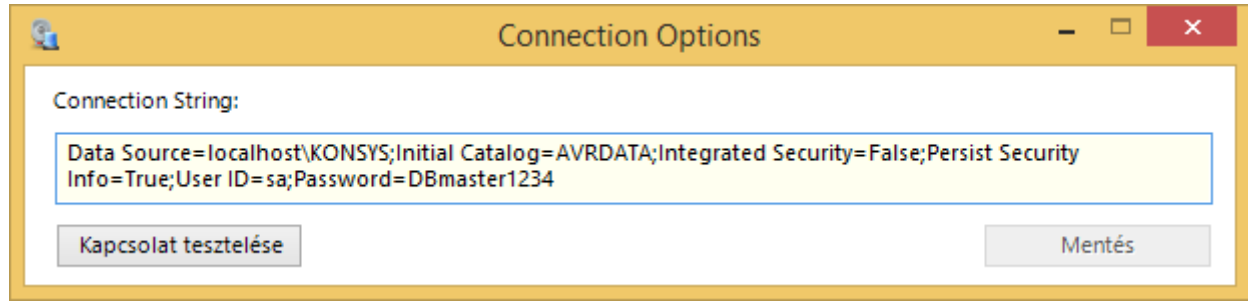

The system will only accept the connection string when there was a succesful connection to the database. After modifying the string click on the "Test connection" button. If the connection is succesful the "Save" button will be enabled. Click on the "Save" button to store the new connection parameters.

#### <span id="page-3-2"></span>**Generating an Excel workbook template**

Before generation the template, open a new emplty Excel workbook.

When we click on the **Generate Template**" button, the software will create a pre-formatted worksheet into the workbook, allowing us the see the uploading and downloading parameters.

By default the template looks like this:

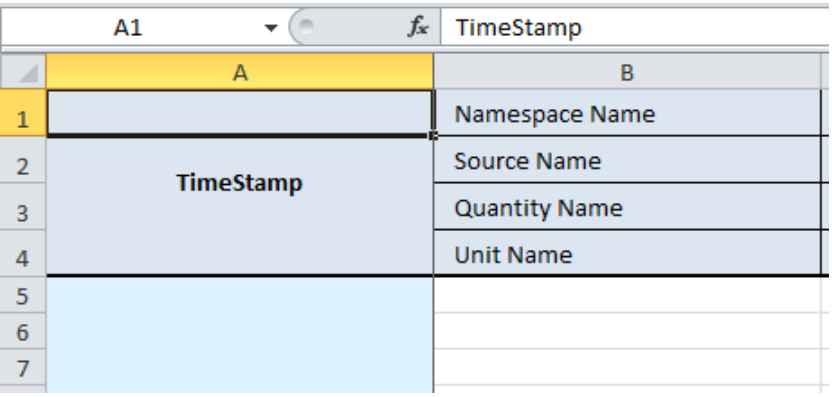

#### **The buildup of the template:**

In column "A" we can see the timestamps.

To set up longer interval, we have to fill the start-date inside cell "A5", then starting from cell "A6" we can define the increment. The source of this increment is the "A5" cell.

By using the well knowns "cell-property-dragging" method it will result error, because the Excel date-time structure is different from the one in the database, making it inaccurate. This solution should be avoided, and we recommend using excel-functions to generate the dates instead.

We have to manually fill the first 4 rows of the column "B". Here we have to define the data which help identify the measurements inside the database (namespace, device name, quantity, unit). It is very important to precisely input these data, because in case of an error we might create a new (false) measurement point inside the database, and the original devices measurements will not be modified.

We have to input the new value into the cross-point of the data-time and the device-identifying headers.

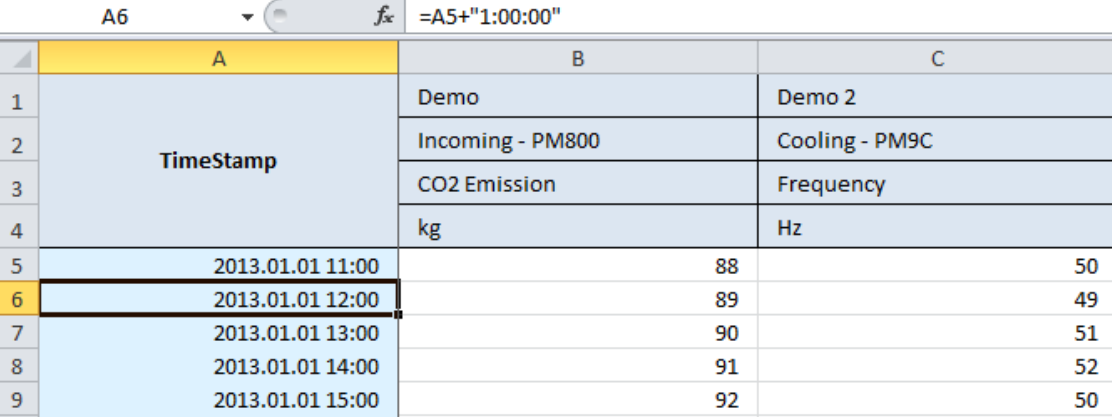

Example for correctly filled cells:

#### <span id="page-4-0"></span>**Settings**

- "Use Local Time": The "A" column's timestamp values will be interpreted as local time.
- ".Use UTC Time": The "A" column's timestamp values will be interpreted as universal time.
- "Trim seconds to 0": The software trim the seconds of the timestamp values to zero in the "A" column.

#### <span id="page-5-0"></span>**Upload data**

When we click on the "**Upload Now**" button, the software will upload / modify all data from the worksheet to the database. We can see the following panel during upload in the ribbon menu:

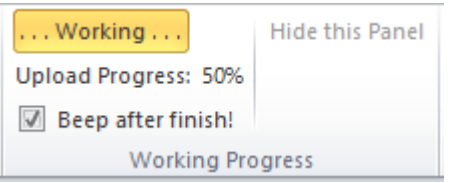

This panel shows the progress of the upload. Please dont close the workbook during upload, because the process will be terminated. The software shows a message box, when you try to close the workbook during operation. If the upload finished, you can hide the panel with the "**Hide this Panel**" button.

#### <span id="page-5-1"></span>**Download data**

To download data from the database you need select the target cells in the worksheet. You can select multiple cells with CTRL or SHIFT button and mouse click. Only the selected cell values will be downloaded:

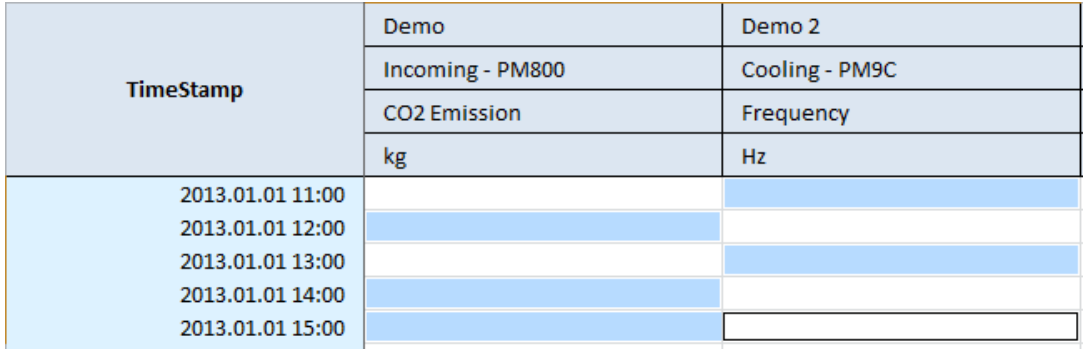

After selecting cells, click on the "**Download Now**" button and the operation starting:

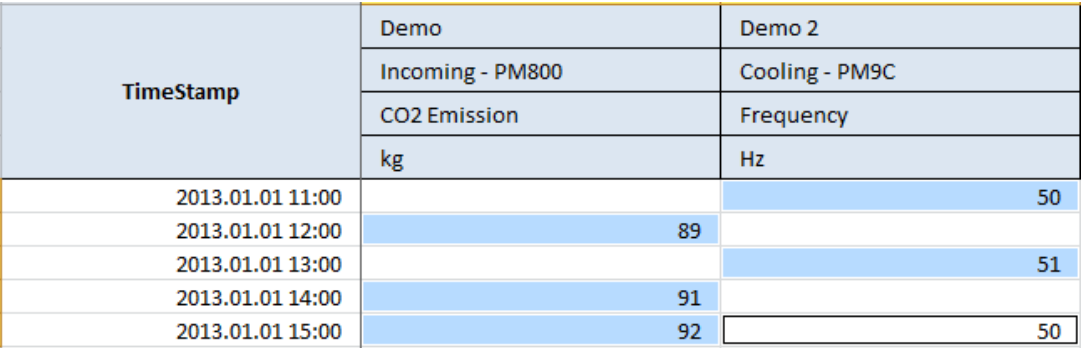